## **Guide to Accessing, Analyzing, and Acting on TFI Results**

Now that you have completed the TFI with your team, you are ready for the fun part: accessing, analyzing, and acting on your results!

### **Accessing TFI Results**

You will be able to access your TFI results data in both table and graph form **immediately after you complete it** (even before the TFI window closes). Teams implementing with fidelity achieve a score of **70% or above.**

Directions for accessing results:

- 1. Login to **PBIS Apps** a[t www.pbisapps.org.](http://www.pbisapps.org/)
- 2. Click the **Report** menu at the top of the screen.
- 3. Select **Report Options** from the left hand side of the screen.
- 4. Select the **TFI** from the drop-down list (SWPBIS TFI 2.1).
- 5. Click **Generate**.
- 6. Select one of the following **types** from the drop-down menu to define which data to display related to the selected survey:
	- 1. **Total Score** (average of all three tiers)
		- **1. IMPORTANT NOTE: This is not the score we are expecting 70% or above on. This is the default report type that will come up. Please click on subscale in the drop-down menu to see your score on each individual tier.**

## **Report Options**

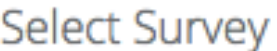

Surveys

**SWPBIS TFI 2.1** 

≑

School-wide PBIS Tiered Fidelity Inventory

**Select Report** 

Scale

÷

- a. **Scale** (broken down by tier)
	- 1. This is where you can look to see if you are meeting fidelity by achieving 70% on Tier I implementation. You can also see your score on any other tiers you completed.

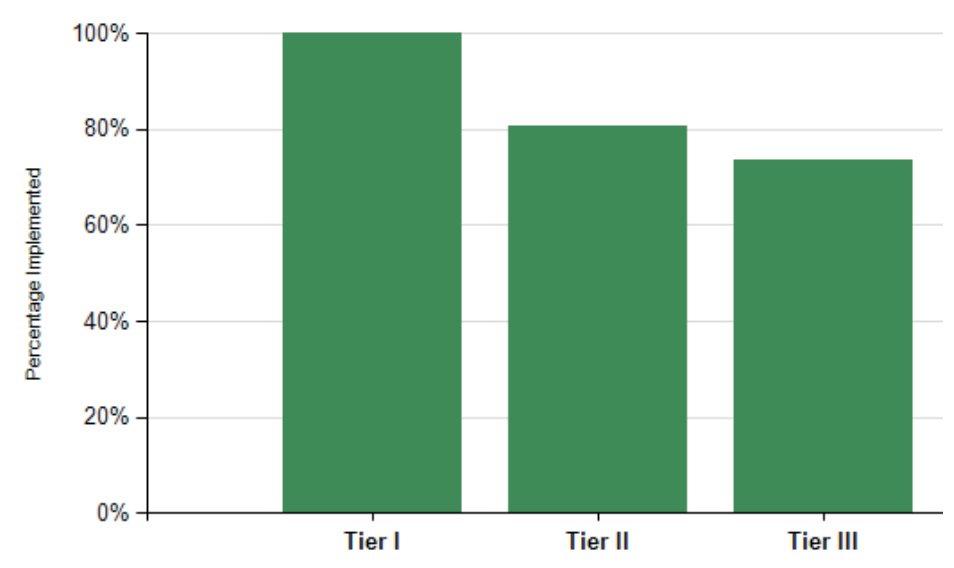

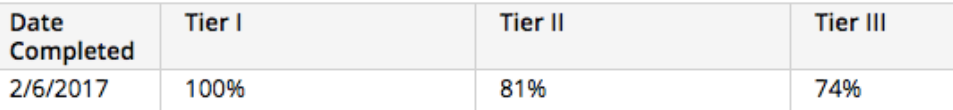

#### 2. **Subscale** (broken down by components)

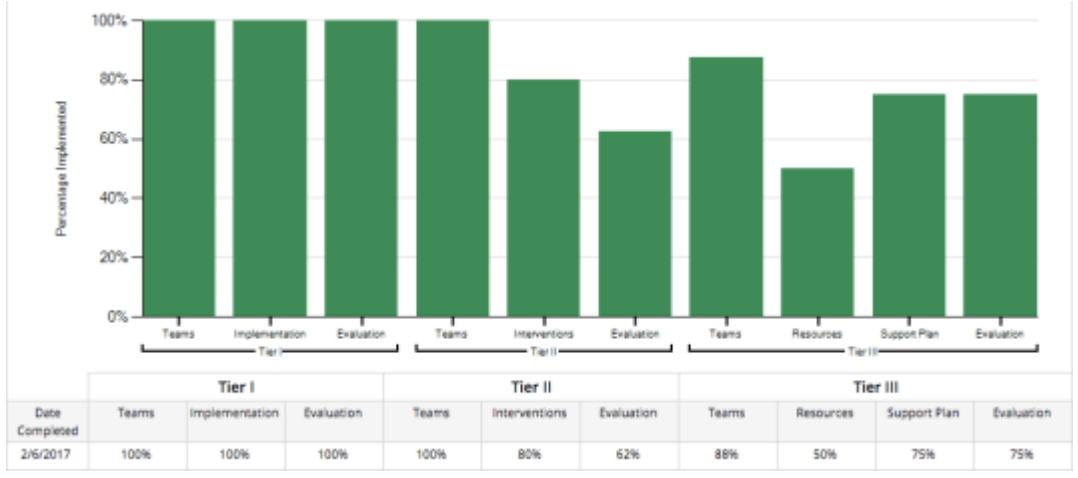

3. **Items** (scores on each item)

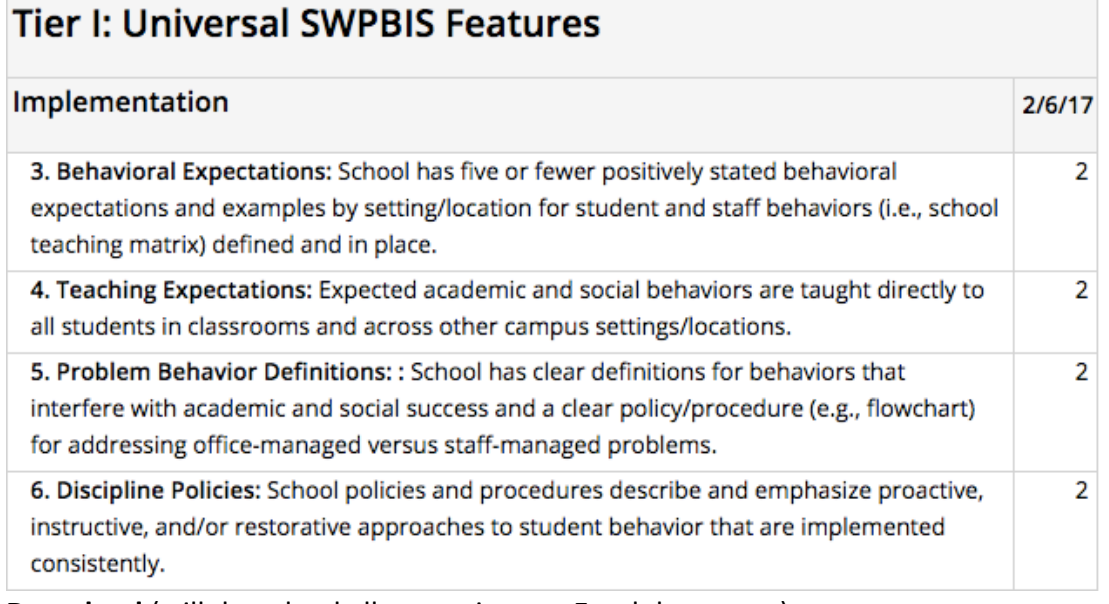

- 4. **Download** (will download all scores into an Excel document)
- 7. Select "**From" and "To" years** to include:
	- 1. Select a school year from the drop-down menu as the **starting** school year from which data will be included in the report.
	- 2. Select a school year from the drop-down menu as the **last** school year from which data will be included in the reports. Note: This school year must be the same as or after the selected From Date.

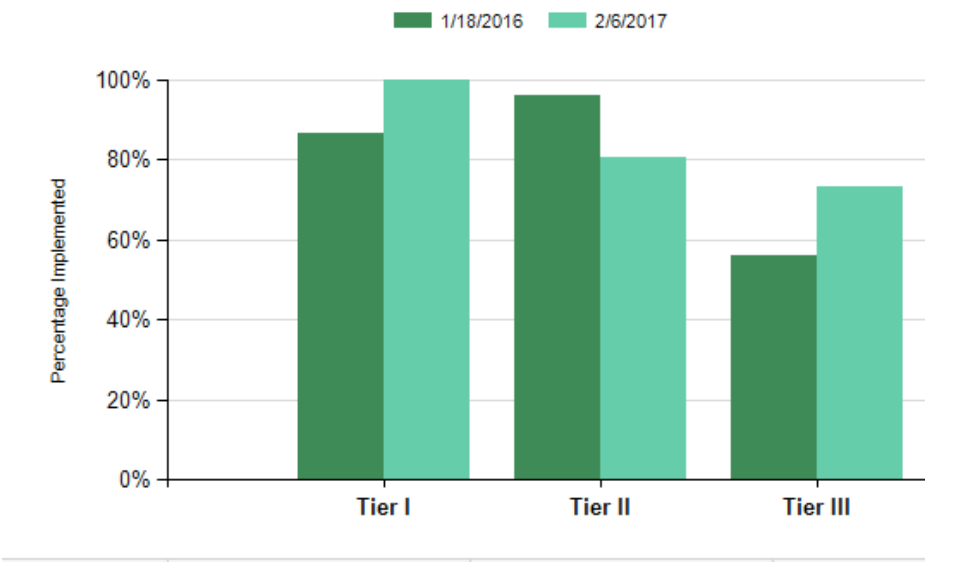

3. This feature allows you to compare scores **across years.**

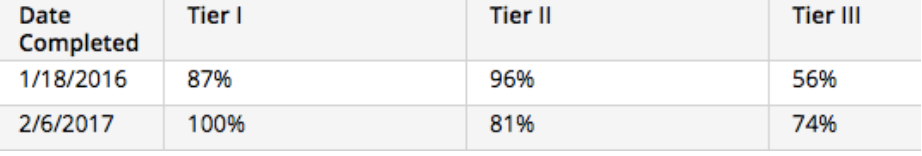

## **Analyzing TFI Results**

- 1. As a team, review the results of the variety of reports explained above.
- 2. After looking at overall results and making observations, look at the item analysis. Celebrate your 2s and take a closer look at your 0s and 1s.
- 3. If you would like, use the following template (<http://www.uvm.edu/~cdci/best/pbswebsite/TFISubscale.xlsx> to graph your scores on each item of Tier I so that you can see areas of strength and weakness visually and target areas for improvement. You could create a similar template for Tiers II and III.

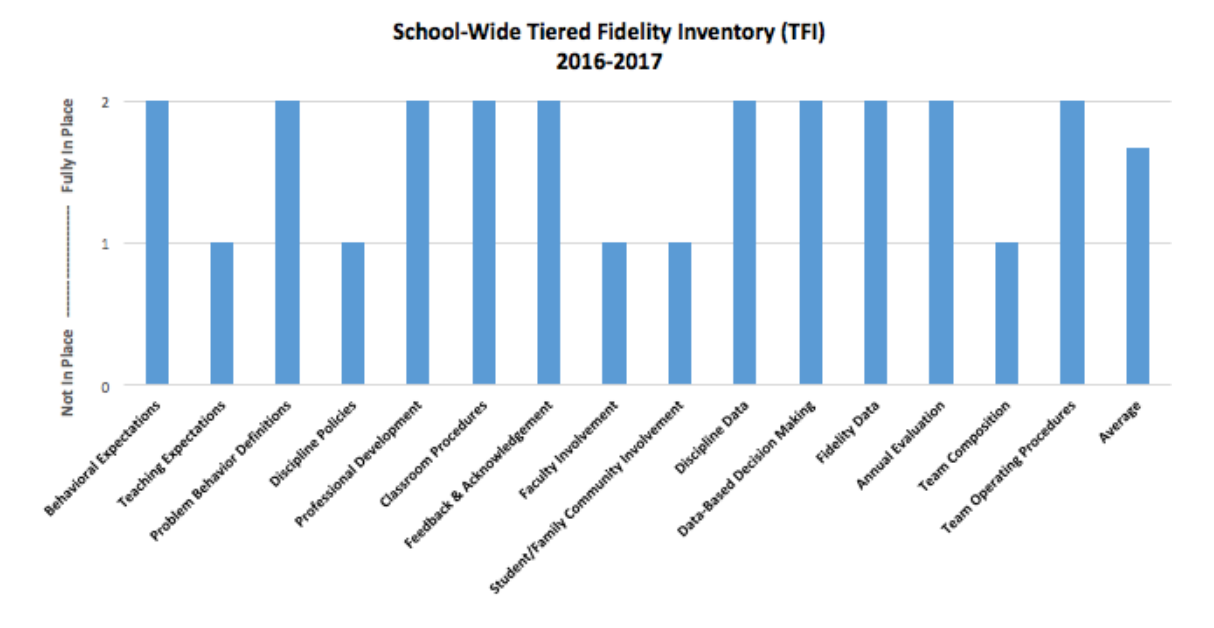

## **Acting on TFI Results**

1. Use the TFI Action Planning Template [\(http://pbismn.org/Tier1/TFIActionPlan.docx\)](http://pbismn.org/Tier1/TFIActionPlan.docx)) to brainstorm action steps to make improvements in the areas that need it and/or strategies to maintain areas that are strong. Ask, "What are the smallest changes we can make in the next three months to improve implementation?" Choose 1-3 items to take action on and write down the action step, person(s) responsible, and timeline.

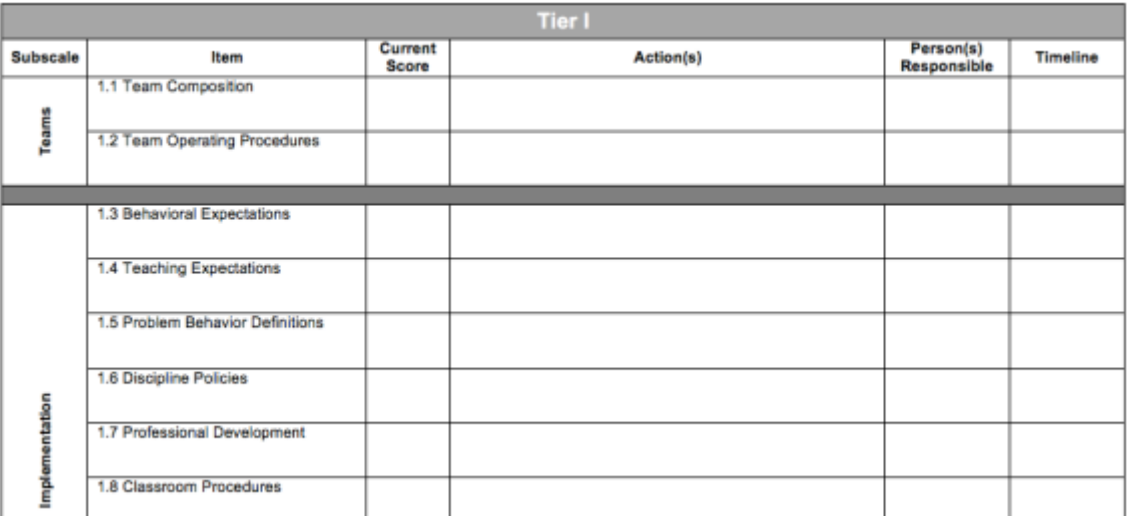

- 2. Bring your action plan to each team meeting in order to ensure continued progress on your goals.
- 3. Share results of the TFI with all stakeholders. You can use the following template to present your TFI and SAS data to your staff [\(http://www.uvm.edu/cdci/best/pbswebsite/StaffDataPresentationTemplateTFISAS201](http://www.uvm.edu/cdci/best/pbswebsite/StaffDataPresentationTemplateTFISAS2017.pptx)) [7.pptx\).](http://www.uvm.edu/cdci/best/pbswebsite/StaffDataPresentationTemplateTFISAS2017.pptx)) You can adapt this presentation for use with other stakeholders.

This year our PBIS team took the TFI to assess PBIS fidelity of PBIS at the Universal level. This year --% of PBIS features are in Place. Compared to Last year's BoQ, only --% of features were in place.

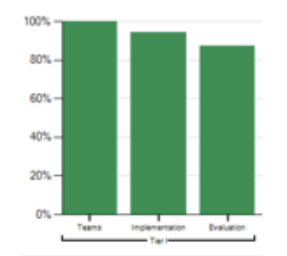

# **INSERT your TFI Universal Score Graph**

4. After a few months, use the TFI again to monitor progress. If you would like your window opened again, please contact Anne Dubie at anne.dubie@uvm.edu.